## CARSI 用户资源访问指南(Optica Publishing Group 版)

2022 年 03 月 28 日

- 1. 使用非校园 IP 地址打开浏览器,访问 Optica Publishing Group 网站 https://opg.optica.org/
- 2. 在页面上端点击"Login or Create Account"按钮登录。

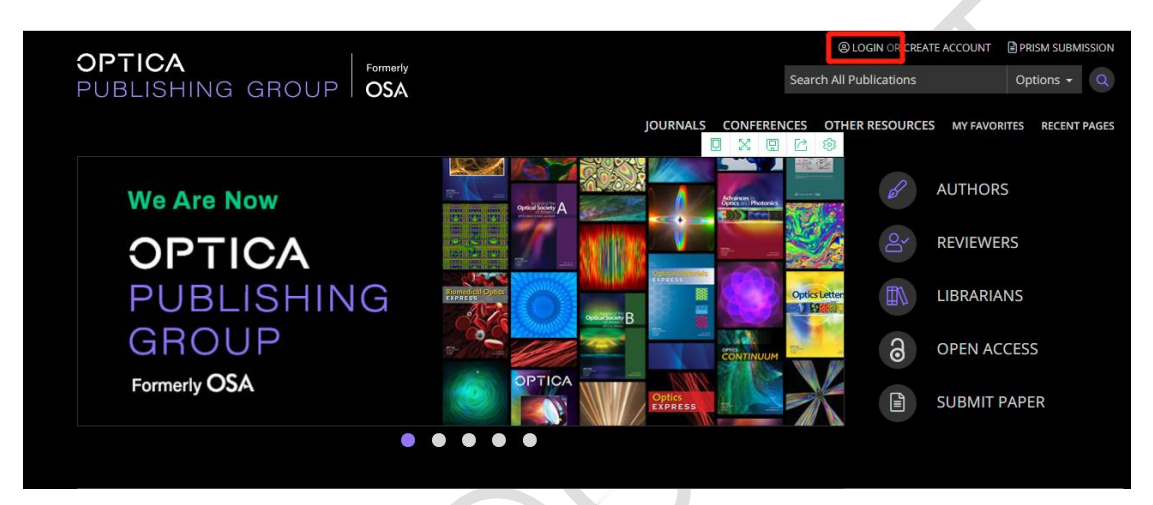

3. 在登录页面点击点击"China CARSI Member Access"。

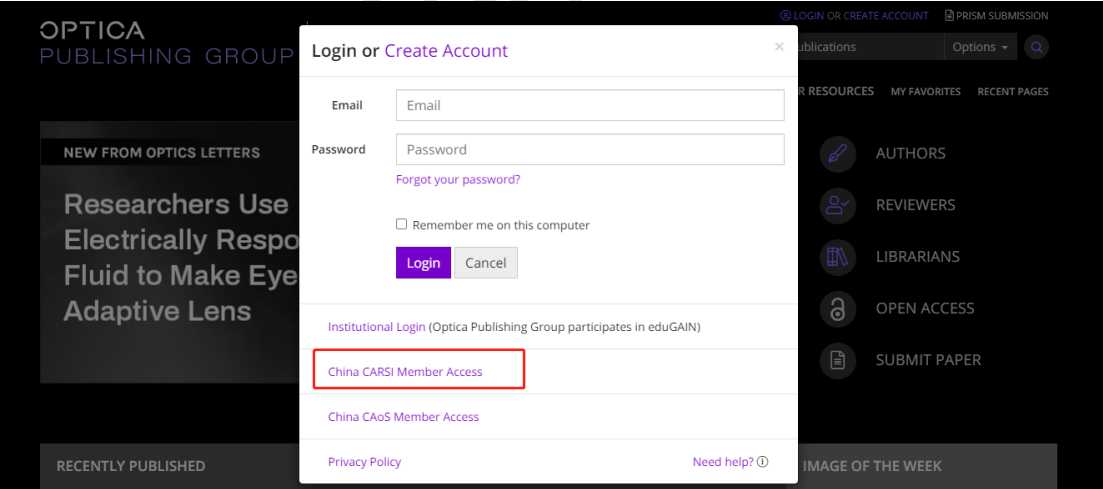

4. 输入您单位的名称来寻找您的单位。在您输入字符时会出现对应的单位名称。 从选单中选择您的单位,如"北京大学"。

北京大学计算中心 版权所有 All right reserved.

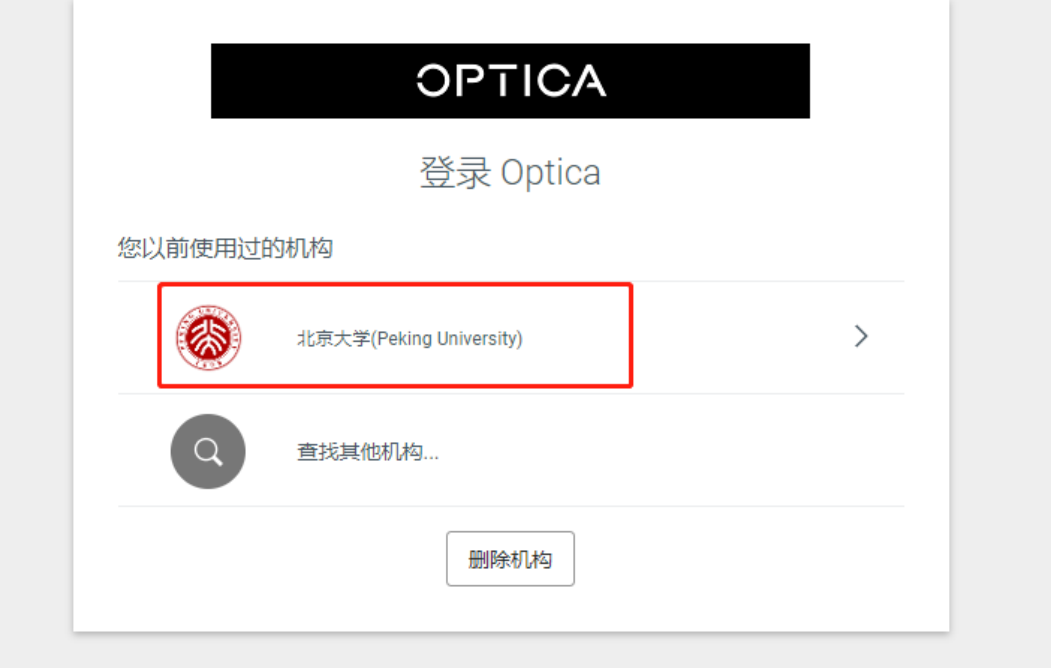

5. 在您找到您的单位后,使用您自己单位的个人用户名来完成登录。

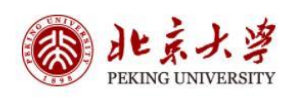

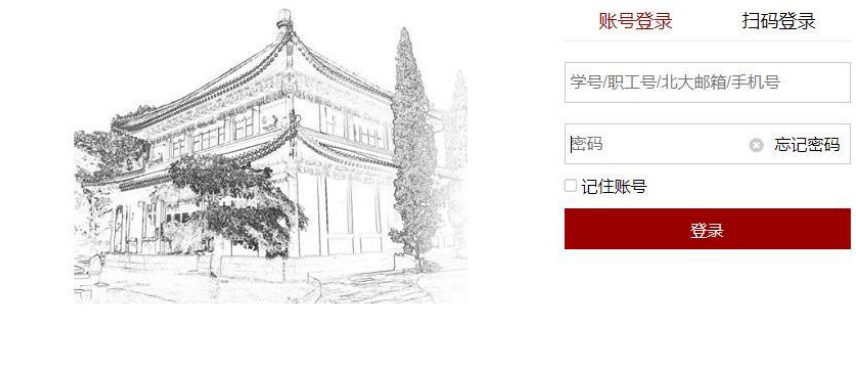

服务热线: 010-62751023 Email: its@pku.edu.cn © 北京大学计算中心

CARSI 用户服务访问流程(Optica Publishing Group 版)

## 6. 您就可以通过登录您自己的单位进入 Optica Publishing Group 的网站。

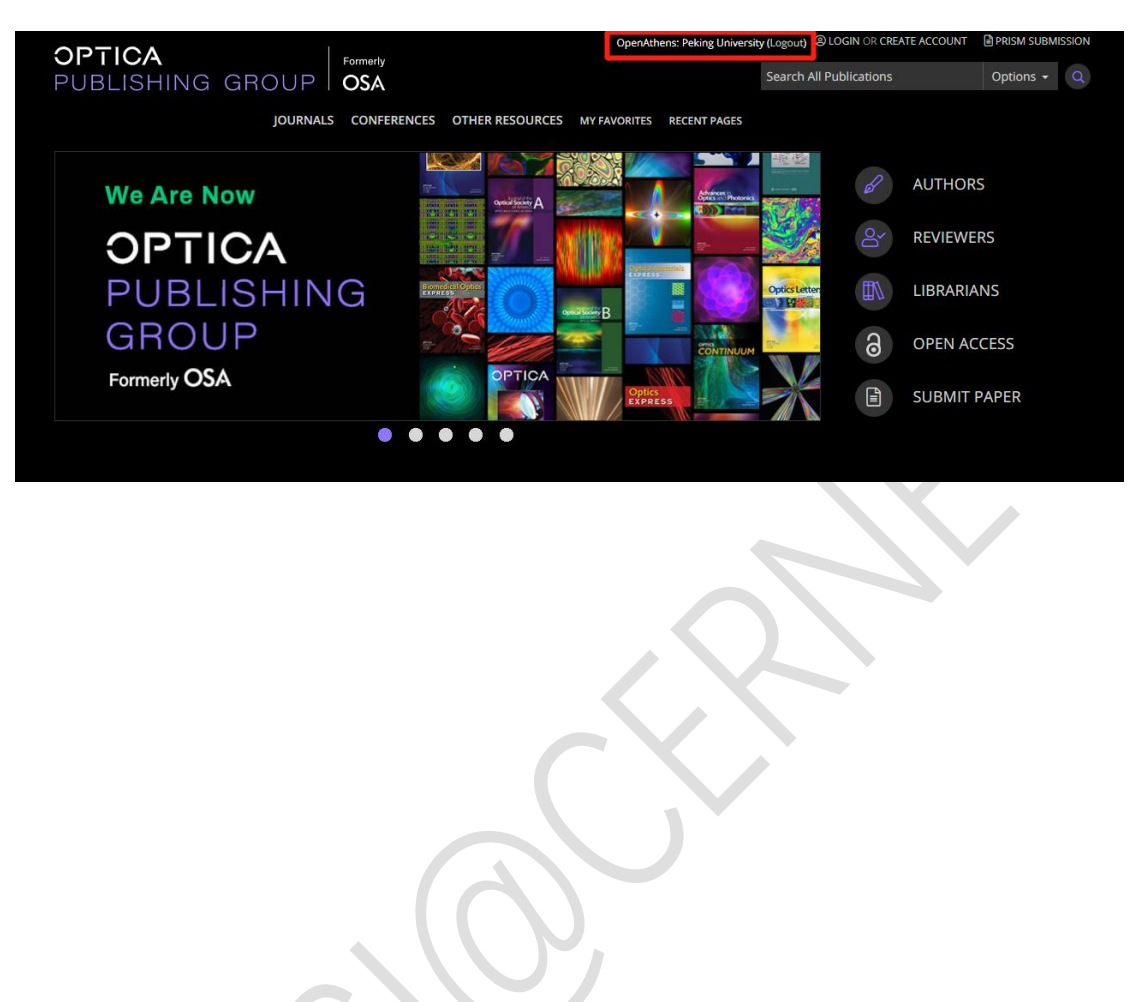